## **IOS ve Android İşletim Sistemi Olan Cihazlarda Çok Faktörlü Kimlik Doğrulama Mobil Uygulama Kurulumu**

Çok faktörlü kimlik doğrulama bildirim yönetimi için **SecurifyID** mobil uygulaması kullanılmaktadır. **SecurifyID** mobil uygulamasının kurulum adımları aşağıdaki gibidir.

**1.** App Store ya da Google Play Store (android market) üzerinden **SecurifyID** uygulaması kurunuz.

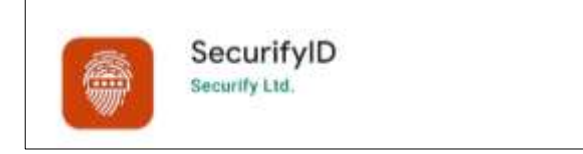

**2.** Uygulama kurulup açıldığında bildirim ile ilgili gelebilecek uyarılar için **İzin Ver** seçeneğini seçiniz. Android cihazlarda görüntüleme dili İngilizce olarak başlayan uygulamayı Türkçe olarak kullanmak için sağ üst bölümde

bulunan dil seçeneği açılır listesinden **TR** seçeneğini seçiniz. Dil seçenekleri için daha sonra, **Menü Ayarlar / Dil Seçenekleri** bölümünden değişiklik yapabilirsiniz.

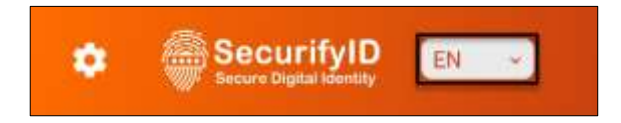

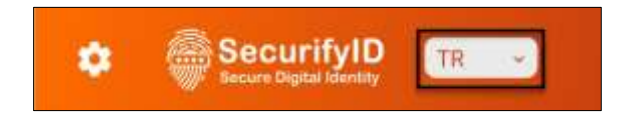

**3.** Kayıt işlemi için ayarlar butonuna tıklayınız ve açılan **API Ayarları** bölümünde görseldeki gibi **Ec6b9\*** kurumsal kodunu girip **Değiştir** butonuna tıklayınız. İşlem başarılı olduğunda " **Kimlik doğrulama bağlantı başarıyla gerçekleştirildi** " uyarısı çıkacaktır. Tamam butonuna tıklayınız.

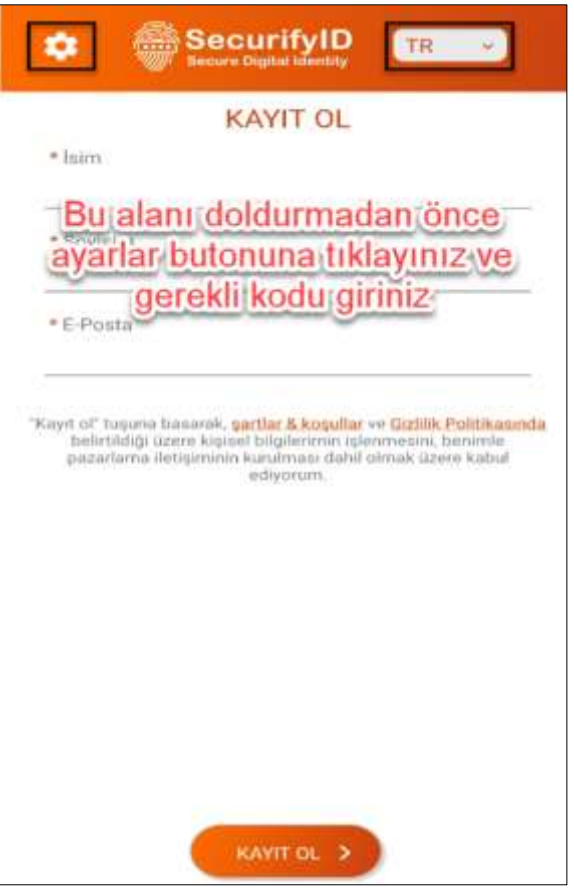

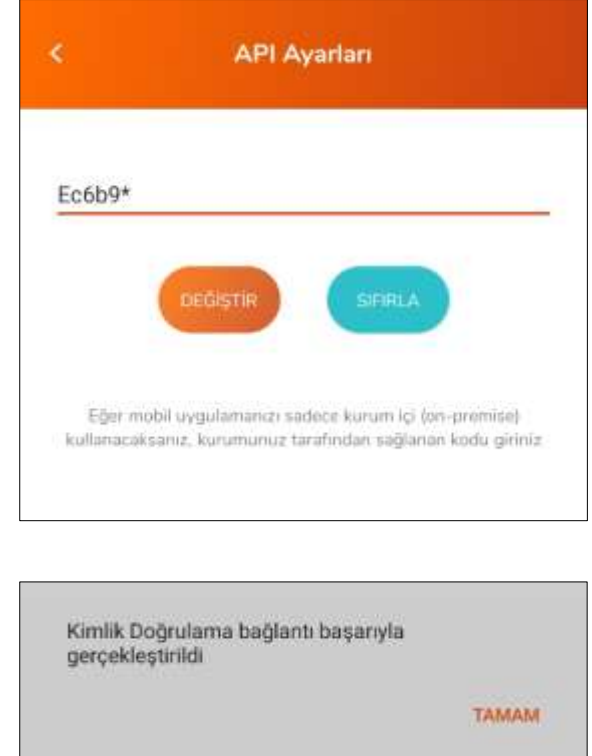

com tr

**4.** Kurumsal kod giriş işlemi başarı ile tamamlandıktan sonra, otomatik olarak **KAYIT OL** bölümü açılacaktır. Görseldeki gibi isim, soy isim ve kurumsal mail adres bilgilerinizi, belirtilen alanlara girerek **KAYIT OL** butonuna tıklayınız. **KAYIT OL** butonuna tıkladıktan sonra belirtmiş olduğunuz kurumsal mail adresinize ve sistemde kayıtlı olan cep telefonu numaranıza bir doğrulama kodu gönderilecektir. Doğrulama kodunu gelen ekranda ilgili alana giriniz ve **ONAYLA** butonuna tıklayınız.

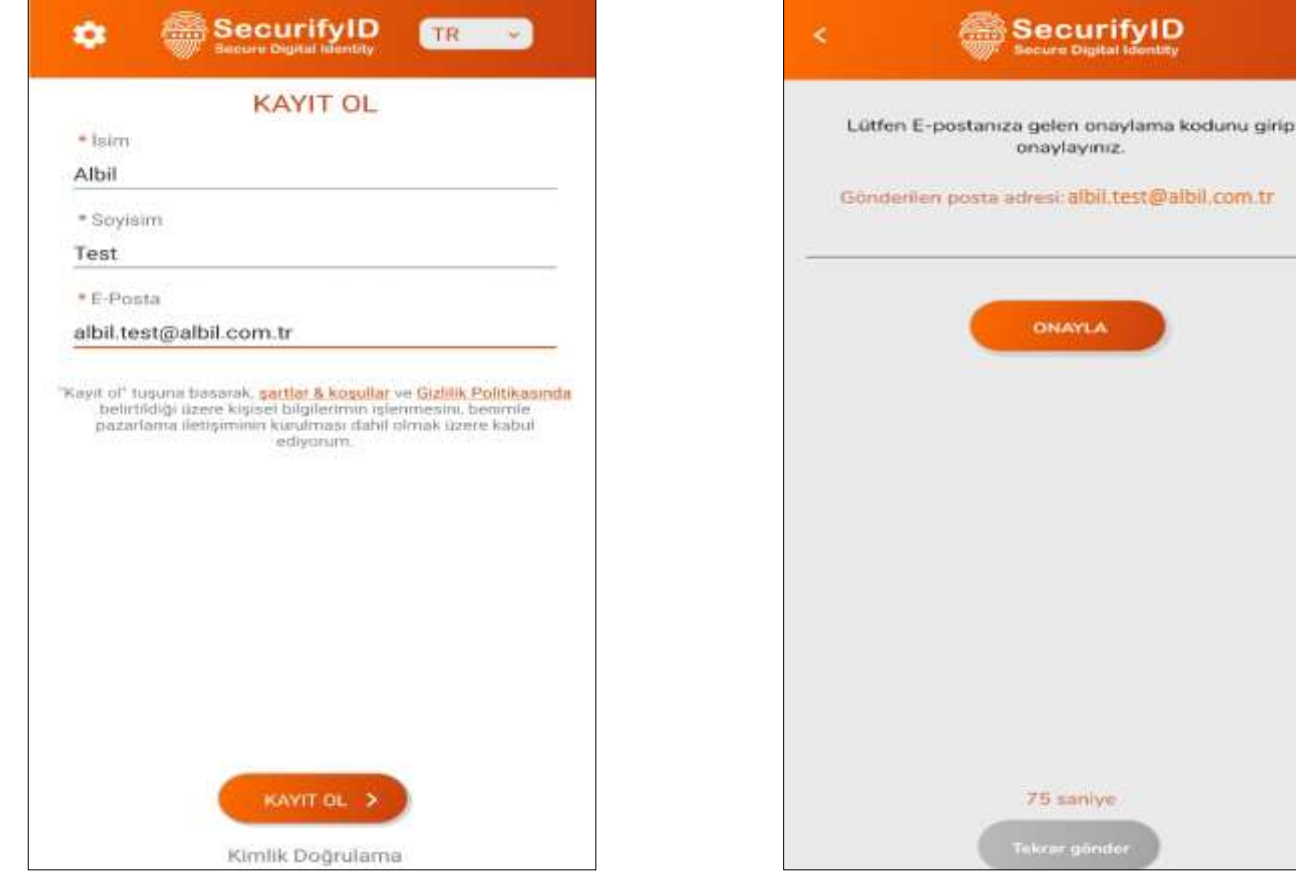

**5.** Kayıt işlemi başarı ile tamamlandığında uygulama üzerinde **HOŞGELDİN** ana ekranı görüntülenecektir. Yetki tanımlarına bağlı olarak, servis tanımları yapıldıkça bu tanımlar otomatik olarak ana ekran üzerinde görüntülenmeye başlayacaktır.

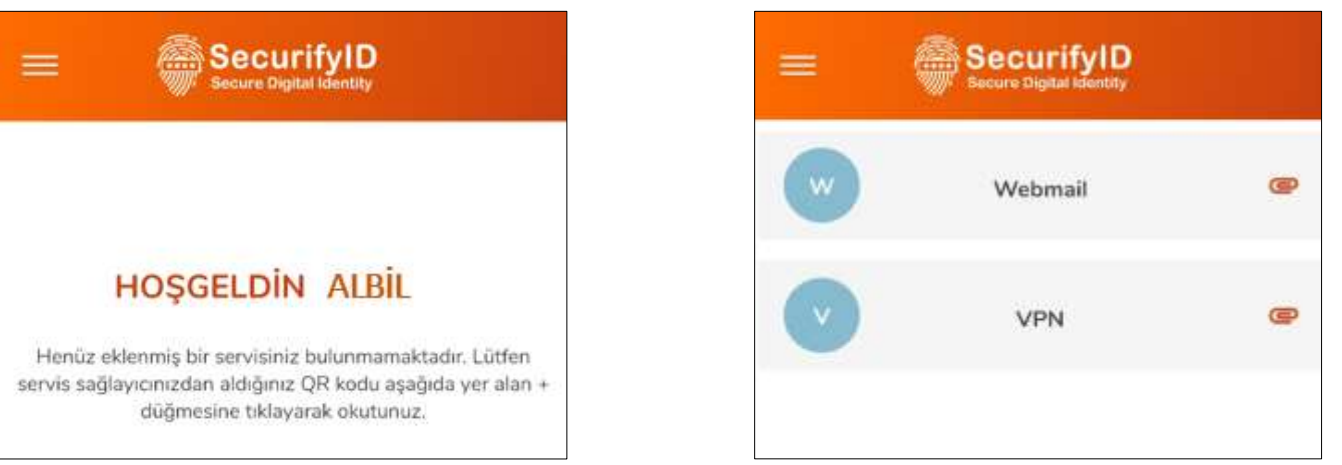